# **SIEMENS**

**Siemens PLM** Software

Greater China Technical Tips & News Hot Line:800-810-1970

2021-3-19

#### **Siemens PLM Software** 技術技巧及新聞

歡迎流覽《Siemens PLM Software 技術技巧及新聞》,希望它能成為 Siemens PLM Software 技術支援團隊將 Siemens PLM Software 最新產品更新、技術技巧及新聞傳遞給用戶的一種途徑

### **Date: 2021/03/19**

### **NX Tips**

### **1.** 如何確認 **dongle** 已經安裝並被系統正確識別?

打開 DOS 視窗,執行下面指令:

"%UGII\_BASE\_DIR%\UGFlexlm\getcid.exe" -hardwarekeys

如果 Dongle 工作正常,命令執行後將會返回相應的 dongle 的編號:

### UG HWKEY ID=#####

例如:

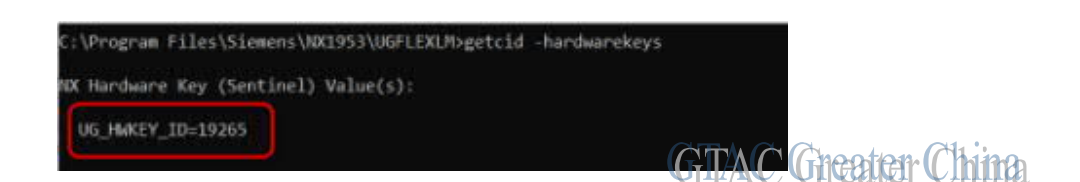

# **2. Detail view** 裡的幾何體和剖面線無法被選中和編輯。

### 撰中 detail view  $\rightarrow$ MB3

在下拉式功能表中,選擇 'Convert to Independent detail'.

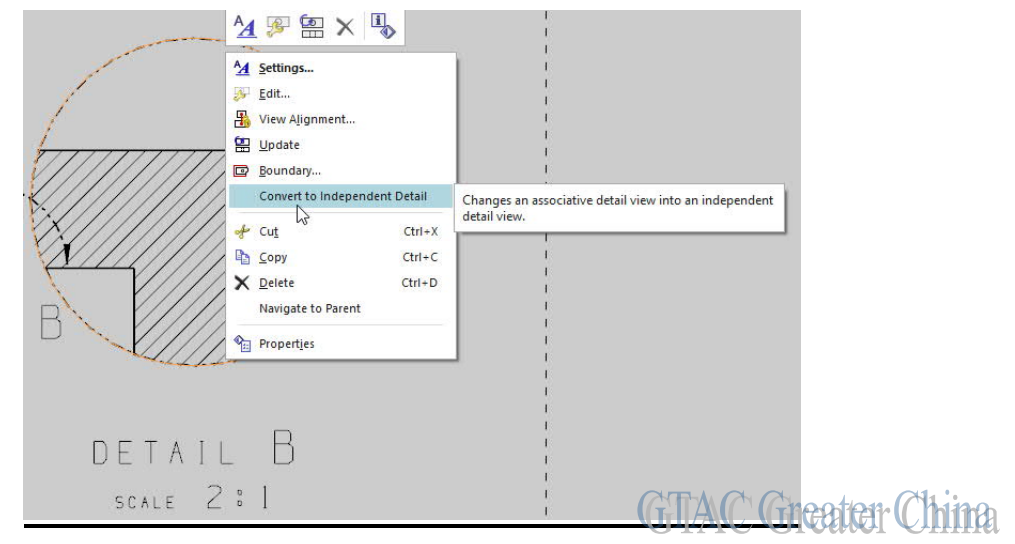

現在,就可以選中 Detail 裡的幾何體和剖面線進行編輯了

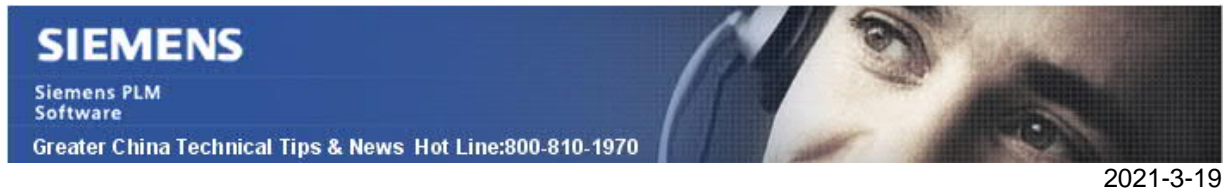

## **3.** 安裝 **NX** 後**,**無法連接 **Excel** 試算表

### 問題**:**

當 NX1926 已安裝的環境, NX 1957 已重新安裝, 載入項 "SPLM.Excel.Addin" 不能再被引 入到 Excel 程式中.這將不能在 NX 中順利和 excel 交互資料.

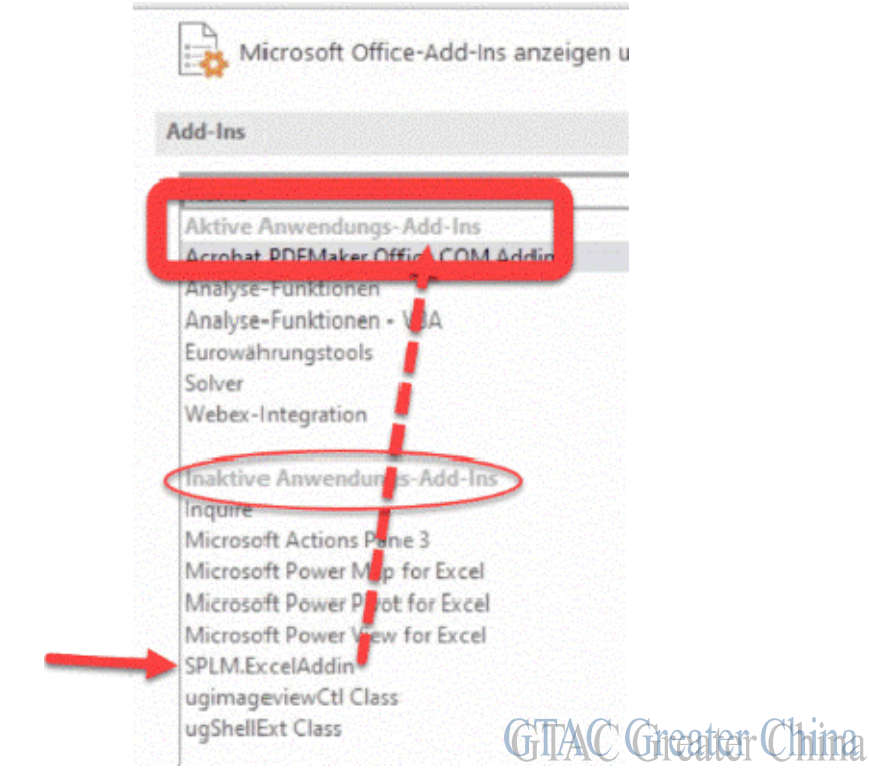

### 硬體**/**軟體配置:

- 平臺:
- 作業系統: n/a
- 作業系統版本: n/a
- 產品:NX
- 版本:V1953
- 功能:試算表

### 解決方案:

比如, NX1926 安裝的情況下, 執行以下步驟:

- unregister\_splm\_files.bat(在這個目錄中:......1953\install)
- register\_splm\_files.bat (在這個目錄中……1953\install)

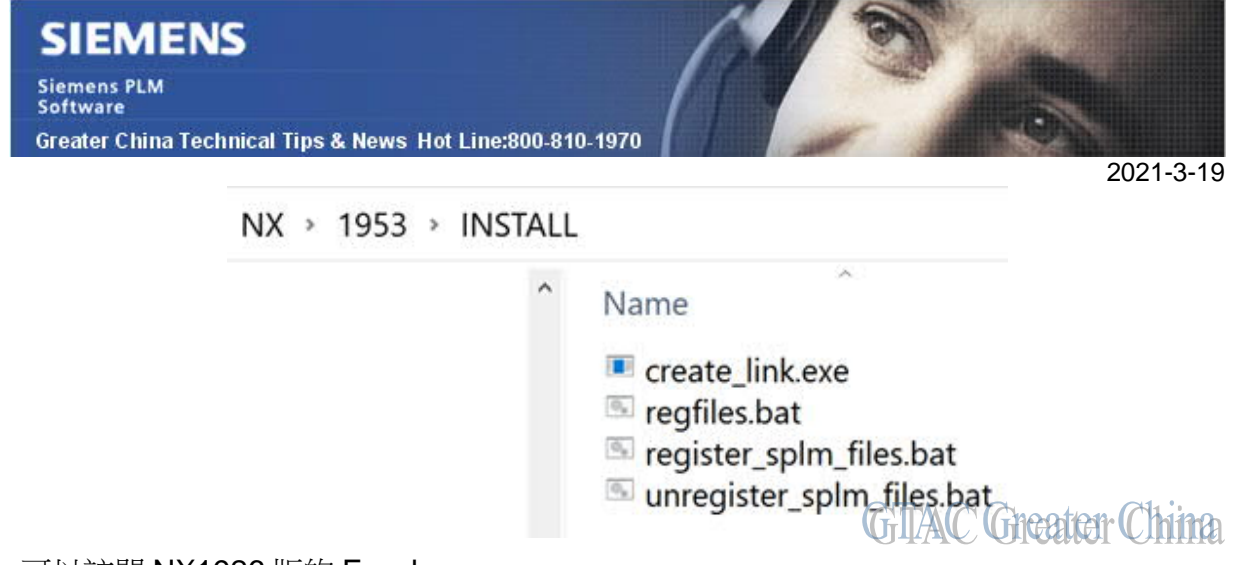

-可以訪問 NX1926 版的 Excel

-之後, Add-in 也可以在 NX1957 中運行。

Siemens Digital Industries Software

Global Sales, Customer Services & Success PLM Support Greater China **Related Resources:** Customer Support Phone Numbers: China:800-810-1970[中國國內固定電話撥打]/021-22086635[固定電話或手機均可撥打] Hong Kong: +852-2230-3322 Taiwan:00801-86-1970 Web Sites: Support Center: https://support.sw.siemens.com/ Legacy Global Technical Access Center: http://www.siemens.com/gtac

Siemens Digital Industries Software Web Site: http://www.plm.automation.siemens.com

此e-mail newsletter 僅提供給享有產品支援與維護的Siemens PLM 軟體使用者。當您發現問題或 希望棄訂,請發送郵件至 helpdesk\_cn.plm@siemens.com聯繫,如棄訂,請在標題列中注明"棄 訂"